**راهنمای نصب**

# **مودم 151A**

فهرست

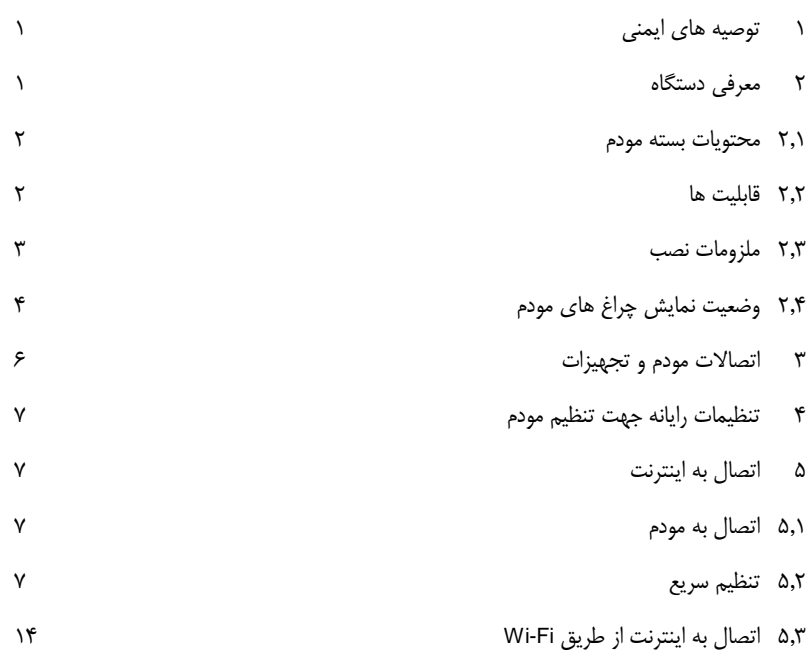

# <span id="page-2-0"></span>**1 توصیه های ایمنی**

جهت جلوگیری از صدمات و خطرات الکتریکی احتمالی، حتماً به موارد ذیل توجه فرمایید:

- جهت تامین برق مودم، تنها از آداپتوری که در جعبه قرار دارد استفاده نمایید.
- قطع و وصل مکرر آداپتور به برق و استفاده در مدارهای موازی و یا اتصال به برق ولتاژ قوی، امکان شوک الکتریکی و در برخی موارد باعث صدمات جدی مانند آتش گرفتن آداپتور می شود. در صورت مواجه شدن با این شرایط در اولین فرصت از تجهیزات استاندارد جایگزین استفاده نمایید.
- جهت جلوگیری از صدمات ناشی از حرارت، همیشه فاصله مناسب را با بدنه مودم حفظ نمایید. همچنین از باز بودن منافذ قاب دستگاه که جهت گردش جریان هوا طراحی شده است اطمینان حاصل کنید.
- از قراردادن دستگاه در نزدیکی منابع حرارتی یا مکانهایی با دمای باال جداً خودداری نمایید.
	- از قراردادن دستگاه در نور مستقیم آفتاب خودداری نمایید.
		- از قراردادن دستگاه در محل مرطوب خودداری نمایید.

# <span id="page-2-1"></span>**2 معرفی دستگاه**

مودم 151A یک دستگاه دسترسی به اینترنت ADSL میباشد که از یک درگاه اترنت 10/100 برخوردار است. این دستگاه ارتباط اینترنتی باند پهن، بر بستر 2+ ADSL و یک شبکه بیسیم را برای شما تضمین مینماید. مودم 151A امکان راهاندازی شبکههای داخلی بیسیم را برای دفاتر کوچک و منازل فراهم مینماید و با کارایی مطلوب، امکان دانلود تا سرعت 24 مگابیت بر ثانیه و آپلود تا 2 مگابیت در ثانیه مطابق با استاندارد 2+ADSL را تضمین مینماید.

## <span id="page-3-0"></span>**2.1 محتویات بسته مودم**

- یک دستگاه مودم بی سیم تک پورت
	- دو رشته کابل تلفن (11RJ(
	- یک رشته کابل شبکه (45RJ(
- یک عدد آداپتور )12 ولت برق DC، 0.5 آمپر(
	- یک عدد اسپلیتر

## <span id="page-3-1"></span>**2.2 قابلیت ها**

## این دستگاه از قابلیت های فنی ذیل پشتیبانی می کند:

- Various line modes
- Wireless network access
- External PPPoE dial-up access
- Internal PPPoE/PPPoA dial-up access
- **1483Bridged/1483Routed with dynamic or static IP**
- Multiple PVCs (the number of PVCs support is eight)
- DHCP server/relay
- Static route
- Network Address Translation (NAT)
- DMZ
- **Wirtual Server**
- Universal plug and play (UPnP)
- Dynamic Domain Name Server (DDNS)
- **•** One-level password and username
- Network Time Protocol (NTP)
- **Firmware upgrading through Web, TFTP, or FTP**
- **•** Resetting to the factory defaults through Reset button or Web
- Diagnostic test
- Web interface
- **•** Telnet CLI
- **IP/MAC/URL Filter**
- **•** Application layer service
- QOS
- Port binding

# <span id="page-4-0"></span>**2.3 ملزومات نصب**

نیازمندیهای سیستم جهت نصب دستگاه به شرح زیر است:

- کارت شبکه با درگاه LAN بر روی رایانه
- Windows 98 or Later, Linux, Mac OS X : عامل السیستم عامل السیستم سیستم سیستم سیستم سیستم سیستم سیستم سیستم سی
	- مرورگر اینترنت :

Internet Explorer V5.0 or higher,

Netscape V4.0 or higher, or Firefox 1.5 or higher

## <span id="page-5-0"></span>**2.4 وضعیت نمایش چراغ های مودم**

چراغ های روی دستگاه:

# Power DSL Internet LAN WLAN WPS

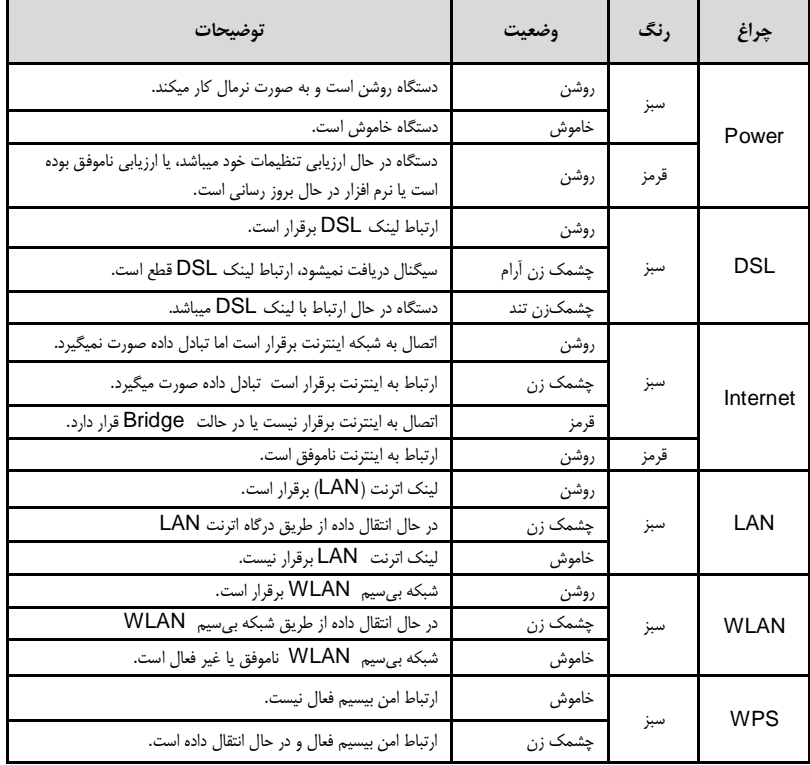

جدول زیر مفهوم وضعیتهای مختلف چراغهای روی دستگاه را شرح میدهد:

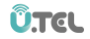

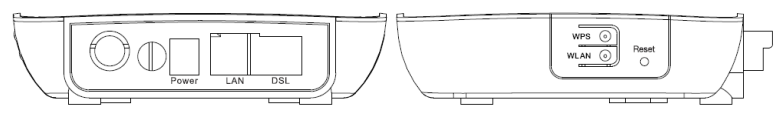

نمای جانبی نمای پشت

جدول زیر عملکرد دکمهها و درگاههای دستگاه را شرح میدهد:

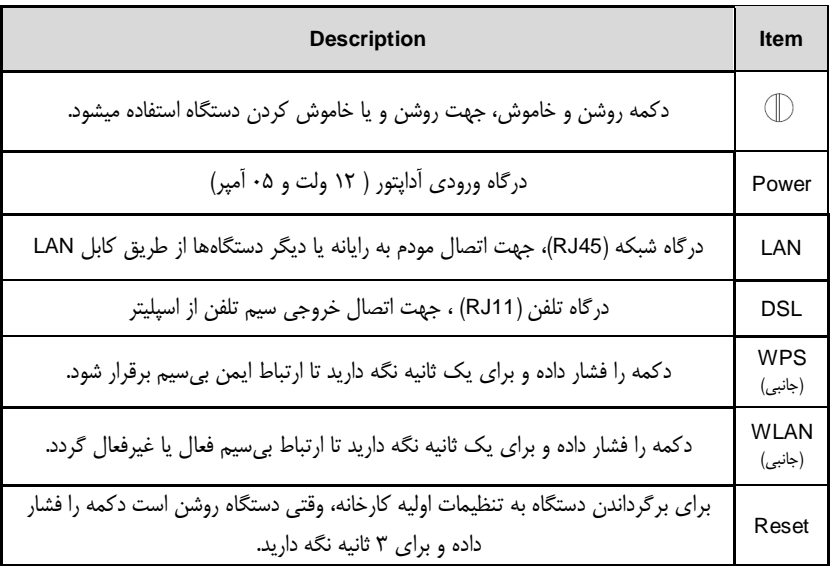

# <span id="page-7-0"></span>**3 اتصاالت مودم و تجهیزات**

تصویر زیر بیانگر نوع ارتباط بین دستگاه مودم و خط تلفن، رایانه و دیگر وسایل میباشد.

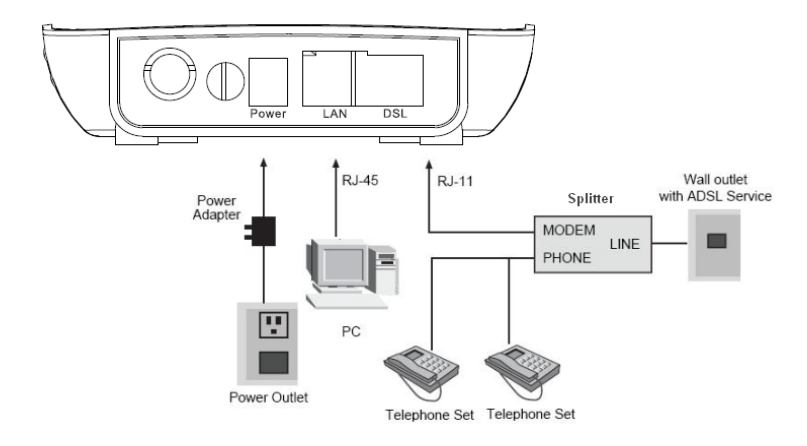

مراحل نصب:

- -1 خط تلفن خود را به درگاه Line اسپلیتر متصل نمایید، سپس دو کابل تلفن موجود در جعبه را به دو خروجی اسپلیتر متصل نموده و خروجی Modem را به درگاه DSL دستگاه مودم و خروجی Phone را به دستگاه تلفن خود متصل نمایید.
- -2 کابل شبکه موجود در جعبه را به درگاه LAN متصل نموده و سر دیگر آن را به رایانه خود متصل نمایید.
	- -3 آداپتور را به پریز متصل نموده و به درگاه Power دستگاه متصل نمایید. دستگاه شما آماده شروع مراحل نصب نرم افزاری میباشد.

# <span id="page-8-0"></span>**4 تنظیمات رایانه جهت تنظیم مودم**

جهت تنظیم اولیه مودم و دسترسی به پنل مودم، x192.168.1. IP( بین 2 الی 254( و Subnet 255.255.255.0 Mask را روی کارت شبکه کامپیوتر خود تنظیم نمایید. برای دفعات بعد و یا در هنگام اتصال سایر دستگاه ها تنظیمات IP و DNS به صورت خودکار توسط DHCP سرور مودم تخصیص می یابد. لذا در تنظیم شبکه از سیستم خودکار استفاده نمایید.

# <span id="page-8-1"></span>**5 اتصال به اینترنت**

## <span id="page-8-2"></span>**5.1 اتصال به مودم**

مرورگر اینترنت خود را باز نمایید و آدرس http[://192.168.1.1http](http://192.168.1.1/) را در نوار آدرس وارد نمایید.

پنجره In Log باز میشود. نام کاربری admin و گذرواژه admin را وارد نموده و وارد قسمت تنظیمات شوید.

### <span id="page-8-3"></span>**5.2 تنظیم سریع**

صفحه تنظیمات سریع به شما کمک میکند که تنظیمات ADSL را انجام داده و به تامین کننده سرویس اینترنت )ISP )خود متصل گردید. بخش های پیش رو، پارامترهای مختلف تنظیمات را شرح میدهند. در صورتی که نیاز به تغییر هر بخش باشد آن را تغییر دهید و یا با فشردن گزینه Next و انتخاب پارامتر پیش فرض به مرحله بعد بروید.

در زمان دریافت ارتباط اینترنتی باند پهن میبایست از روش اتصال خود به شبکه اطالع پیدا کنید. این

روش میتواند PPP ، ADSL یا هردوی آنها باشد. سرویس دهنده شما میبایست اطالعاتی از قبیل نوع دسترسی به اینترنت، ثابت یا متغیر بودن IP و پروتکلهای مورد استفاده را در اختیار شما قرار دهد.

در نوار ابزار بالا بر روی گزینه Quick Start کلیک نمایید. صفحهای مطابق شکل زیر باز میگردد.

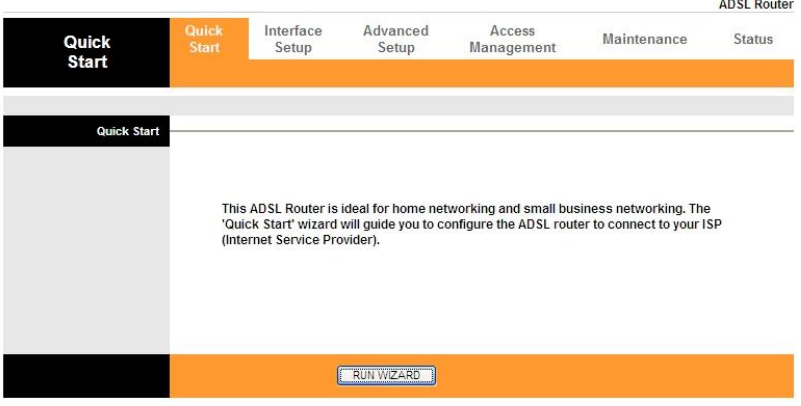

بر روی گزینه Wizard Run کلیک نمایید؛ پنجره ای مطابق شکل زیر باز میشود:

### Quick Start

The Wizard will guide you through these four quick steps. Begin by clicking on NEXT.

Step 1. Set your new password

Step 2. Choose your time zone

Step 3. Set your Internet connection

Step 4. Wireless network configuration

Step 5. Save settings of this ADSL Router

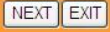

با انتخاب گزینه EXIT از تنظیمات خارج شده و یا با انتخاب گزینه NEXT به مرحله بعد بروید.

### Quick Start - Password

You may change the admin account password by entering in a new password. Click NEXT to continue.

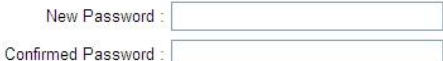

BACK NEXT EXIT

در این صفحه شما میتوانید نام کاربری و گذرواژه جدیدی انتخاب نمایید یا با خالی گذاشتن آن و ورود به مرحله بعد از نام کاربری و گذرواژه پیش فرض استفاده نمایید.

#### Quick Start - Time Zone

Select the appropriate time zone for your location and click NEXT to continue.

(GMT+03:30) Tehran

**BACK NEXT EXIT** 

 $\ddot{\phantom{1}}$ 

در این بخش میتوانید وقت محلی محل اقامت خود را انتخاب نمایید.

### Quick Start - ISP Connection Type

Select the Internet connection type to connect to your ISP. Click NEXT to continue.

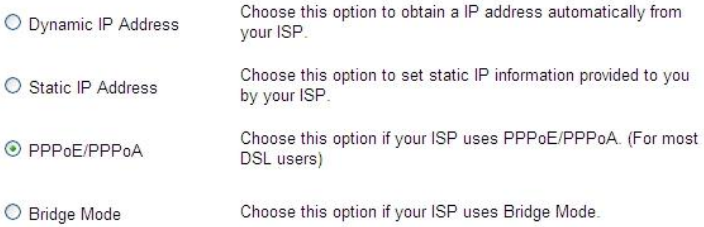

BACK NEXT EXIT

در این صفحه 4 نوع مختلف از تنظیمات اتصال به اینترنت باند پهن مشاهده میشود. با توجه به اطالعات دریافتی از شرکت ارائه دهنده سرویس، گزینه مناسب را انتخاب نمایید. معمول ترین نوع ارتباط PPPoA/PPPoE میباشد. با انتخاب آن و فشردن گزینه NEXT به مرحله بعد میرویم.

#### Quick Start - PPPoE/PPPoA

Enter the PPPoE/PPPoA information provided to you by your ISP. Click NEXT to continue.

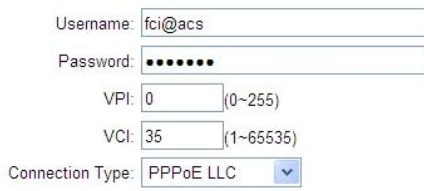

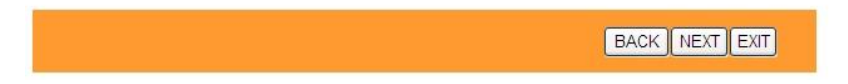

در این صفحه اطالعات را بر اساس نوع ارتباط PPPoE، مانند شکل تکمیل میکنیم:

- -1 نام کاربری و گذرواژه میبایست از ارائه دهنده سرویس اینترنت دریافت شوند.
- -2 پارامترهای VPI و VCI را که از ارائه دهنده سرویس دریافت کرده اید وارد نمایید.
- -3 نوع ارتباط را با توجه به اطالعات دریافتی از ارائه دهنده سرویس انتخاب نمایید. ارتباط PPPoE LLC رایجترین نوع ارتباط میباشد.

پس از تکمیل موارد فوق گزینه Next را انتخاب نمایید؛ صفحه ای مطابق شکل زیر باز میگردد:

### **Quick Start - Wlan**

You may change the admin account password by entering in a new password. Click NEXT to continue.

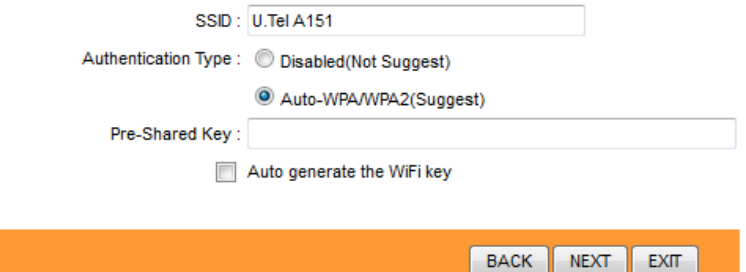

در این قسمت میتوانید برای شبکه بیسیم خود نام و گذرواژه انتخاب نمایید. برای این منظور ابتدا در کادر مربوط به SSID نام انتخابی شبکه خود را وارد نمایید. سپس گزینه (Suggest(2WPA/WPA-Auto را انتخاب نموده و در کادر پایین گذرواژه خود را وارد نمایید. توجه کنید که گذرواژه میبایست حداقل 8 کارکتر باشد. در صورت انتخاب گزینه key WiFi the generate Auto دستگاه، خود گذرواژه را تعیین مینماید. پس از ورود اطالعات گزینه Next را انتخاب نمایید.

#### Quick Start Complete !!

The Setup Wizard has completed. Click on BACK to modify changes or mistakes. Click NEXT to save the current settings.

BACK NEXT EXIT

- برای بازگشت به قبل و تغییر در تنظیمات گزینه Back را انتخاب نمایید.
	- برای ذخیره کردن تنظیمات گزینه Next را انتخاب نمایید.
	- برای خروج و ذخیره نشدن تنظیمات گزینه exit را انتخاب نمایید.

**Quick Start Completed !!** 

Saved Changes.

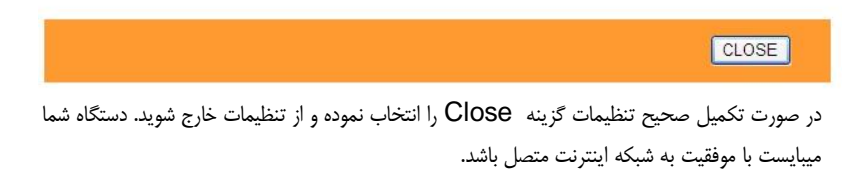

## <span id="page-15-0"></span>**5.3 اتصال به اینترنت از طریق Fi-Wi**

شبکه بیسیم مودم به صورت پیش فرض فعال میباشد، در صورتی که شما از یک دستگاه بیسیم استفاده مینمایید برای اتصال آن به مودم مراحل زیر را انجام دهید:

- -1 دستگاه را روشن کنید، شبکه بیسیم به صورت پیش فرض فعال است.
	- -2 گیرنده بیسیم دستگاه رایانه یا گوشی هوشمند خود را روشن نمایید.
- -3 بر روی آیکون Connection Network Wireless کلیک راست نمایید و گزینه Networks Wireless Available View را انتخاب نمایید.
- -4 در صفحه Connection Network Wireless اسم شبکه خود را (SSID (انتخاب نمایید.
- -5 گزینه Connect را انتخاب نمایید و پس از ورود نام کاربری و گذرواژه به شبکه متصل شوید.